# **Canva** for Canva Education

Accessing

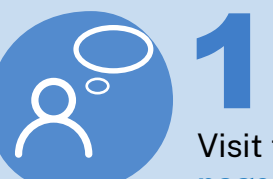

#### **Assess the Service**

Visit the **[Canva for Education](https://t4l.link/canva)  [page](https://t4l.link/canva)** and read through all the

information to determine if the service is right for you and your students.

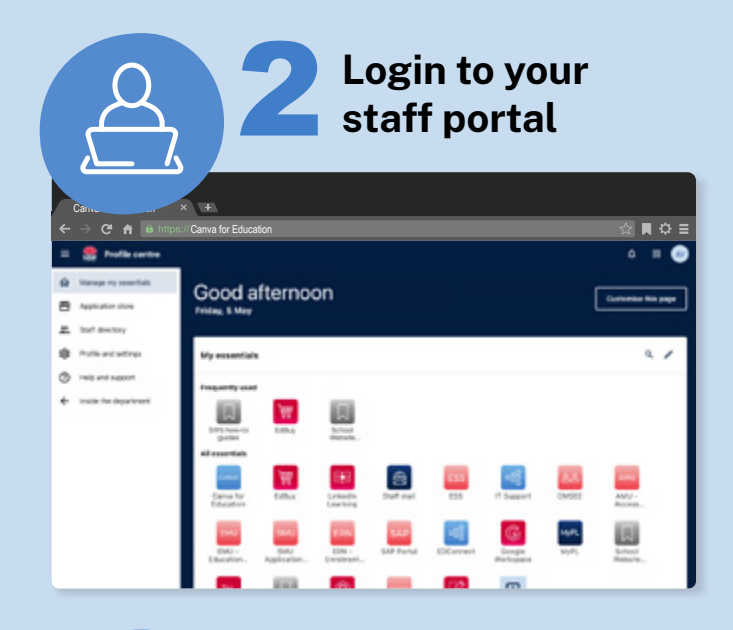

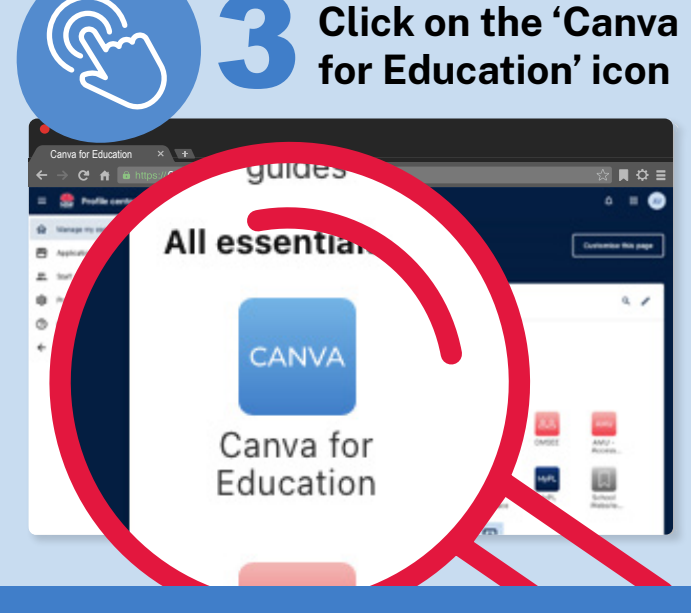

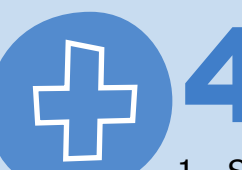

### 4**If you don't see 'Canva for Education'**

1. Select 'edit my essentials'

For teachers

- 2. Select 'add new essential'
- 3. Search for 'Canva for Education'
- 4. Select 'Add'

**OR [Simply watch this video](https://edu.nsw.link/CanvaSOS_Teacher)**

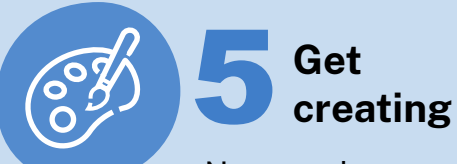

Now you have access, it it time to begin! Explore templates, add media.

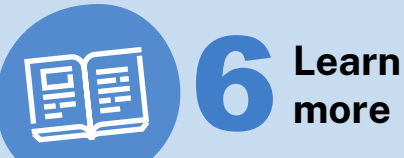

To keep building your skills investigate the **[Canva Design School](https://designschool.canva.com/)** and explore sections including infographics, videos and so much more!

## TOP TIP!

#### **If you access Canva via the App or at Canva.com**

- 1. Select 'Log in'
- 2. Select the 'continue with email' option
- 3. Sign in with your @det.nsw.edu.au email address

If choosing to use Canva in the classroom, it is a requirement that all students have parental permission. More information on obtaining consent for the use of digital tools can be found [here](https://education.nsw.gov.au/technology/cyber-safety/online-applications-and-parental-consent).